## **How to Buy and Use Kindle Editions**

\* Overview: The description below is to buy and read Kindle books on your PC. However, the process is the same for any Kindle device. Free Kindle readers are available for the PC, Android, Ipad, Ipod, and more. There is a Kindle apps button on http://www.statisticalassociates.com to go to the download page for Kindle for the PC, Android, Ipad, Ipod, and other devices. You may also use Step 5 of these instructions.

\* This is a three-phase process: (1) Get an Amazon account if your do not already have one (go to [http://www.amazon.com\)](http://www.amazon.com/); (2) Download and register your Kindle reader if you do not already have one (that is what these instructions are mostly about); and (3) Buy the book (also part of these instructions).

1. Get an Amazon account if your do not already have one (go to [http://www.amazon.com\)](http://www.amazon.com/).

2. Go to http://www.statisticalassociates.com, select a title, and click on "Buy at Amazon." You will go to the appropriate Amazon page, as illustrated below.

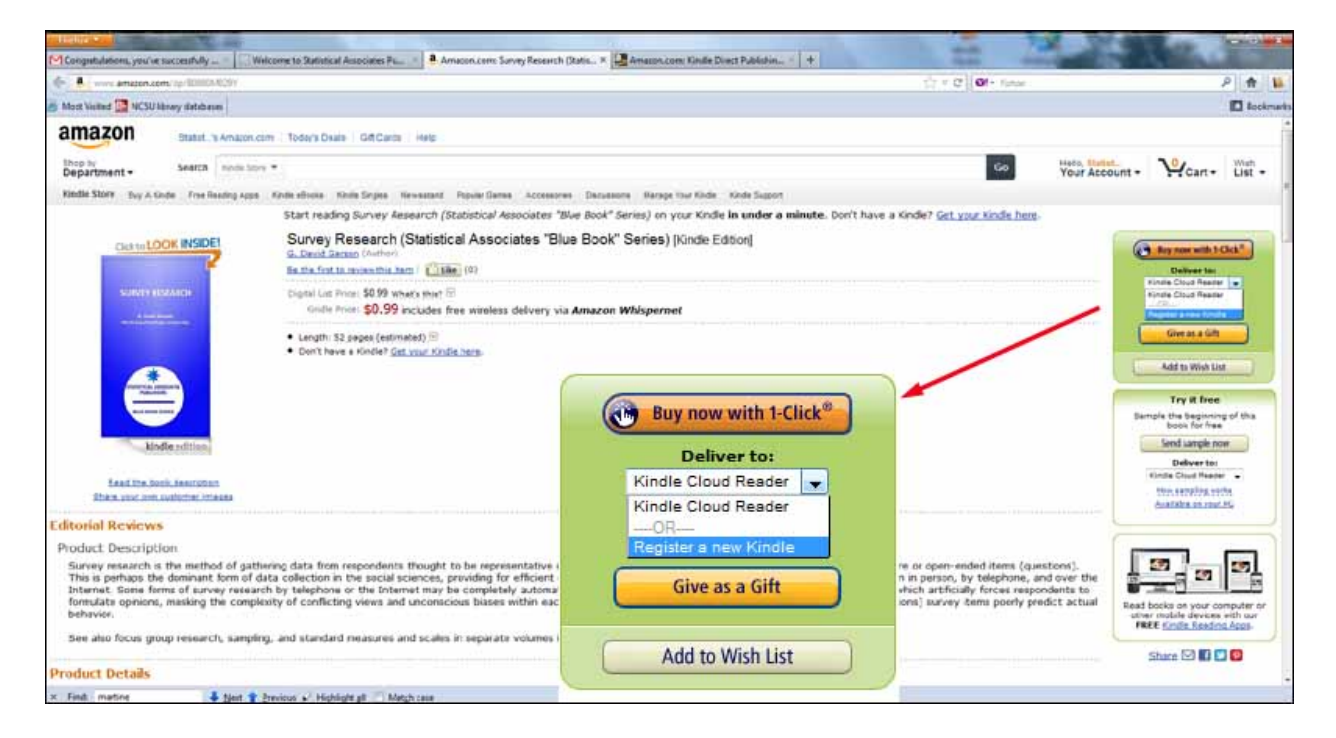

3. In the green "Buy Now" box, if you are a Kindle user already, you will probably want to click Kindle Cloud Reader or an existing registered Kindle option in the "Deliver to" box.

4. If you wish to have the e-book on your PC, instead click "Register a new Kindle" in the "Deliver to" box., The box will change to look as in the illustration below.

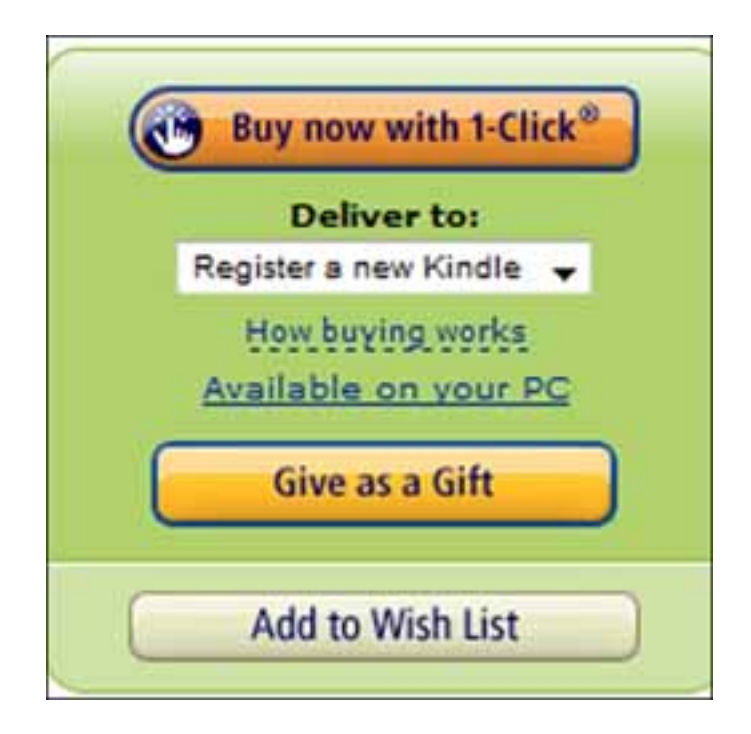

4. Optionally, you may wish to click "How buying works" to see this screen:

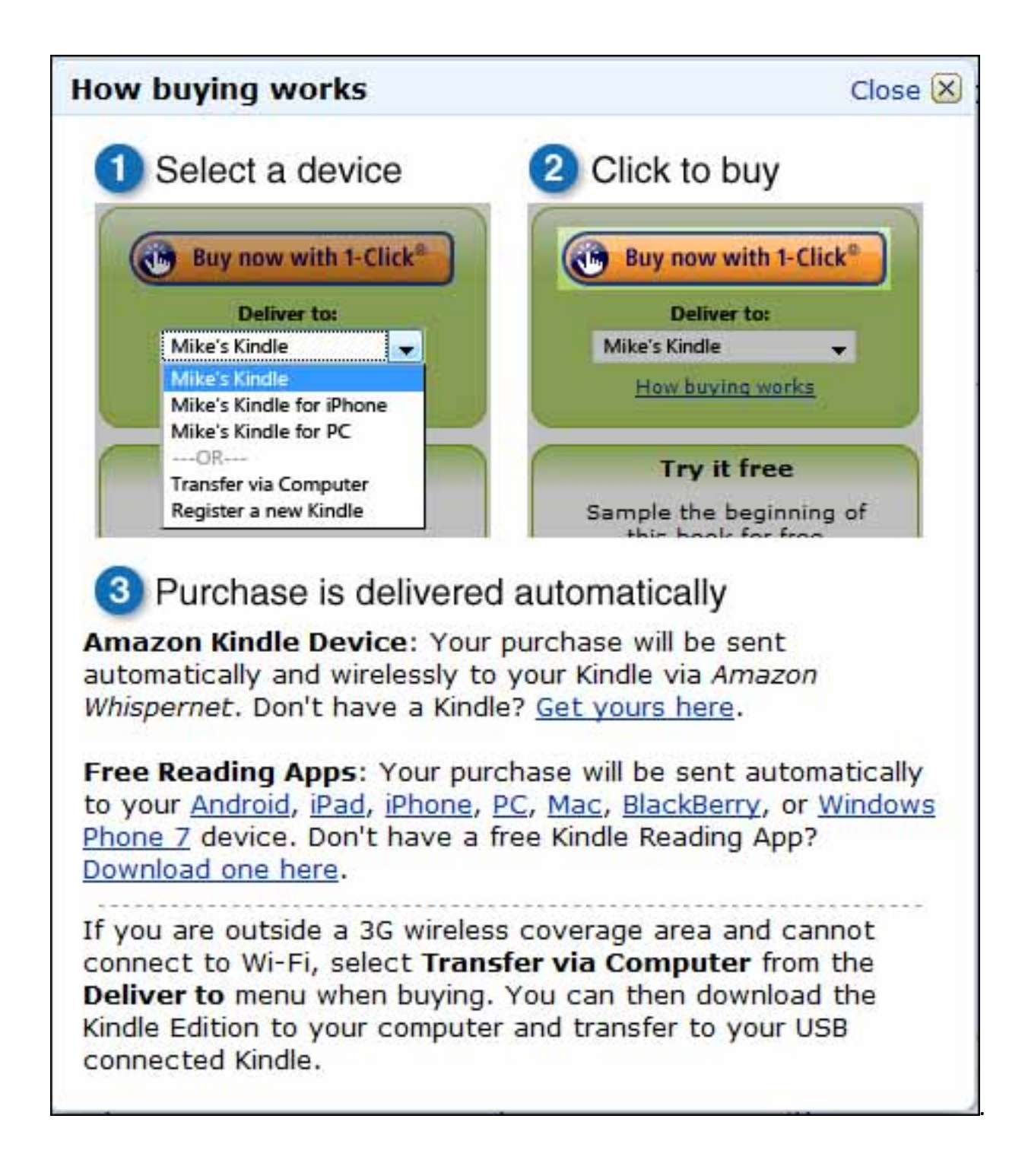

5. If you do not have a free Kindle reader for PC, back in Step 3, click on "Available on your PC" to go to the download page, illustrated below. On this page, click the "Download" button

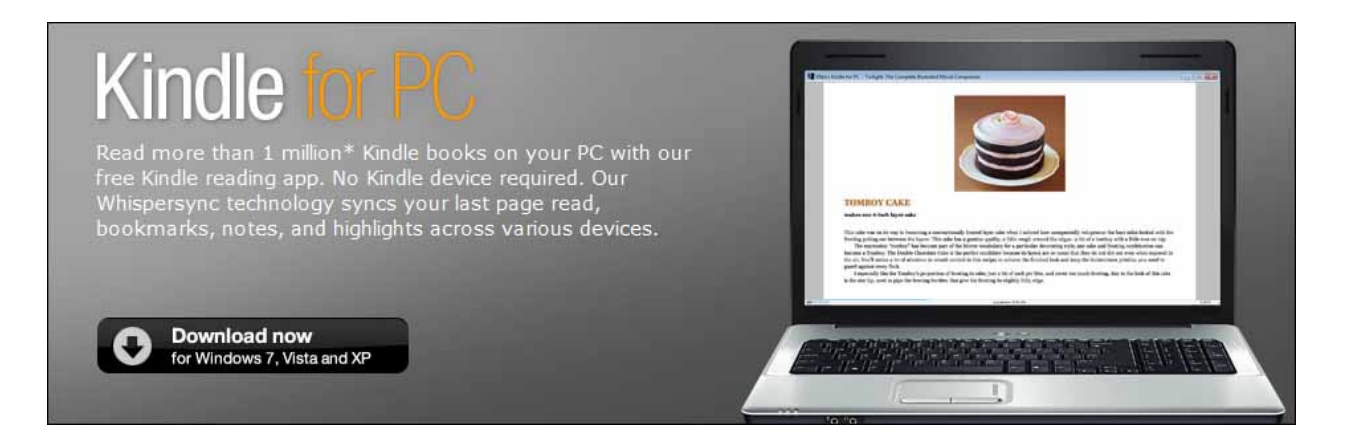

Illustrated directions will appear to walk you through the download process.

6. Upon download, the Kindle for PC application will run. It should also be installed as an icon on your desktop. The app is located under All Programs > Amazon > Amazon Kindle > Kindle.

7. Register your Kindle for PC by clicking Tools>Options>Register. Enter your Amazon.com account number and password.

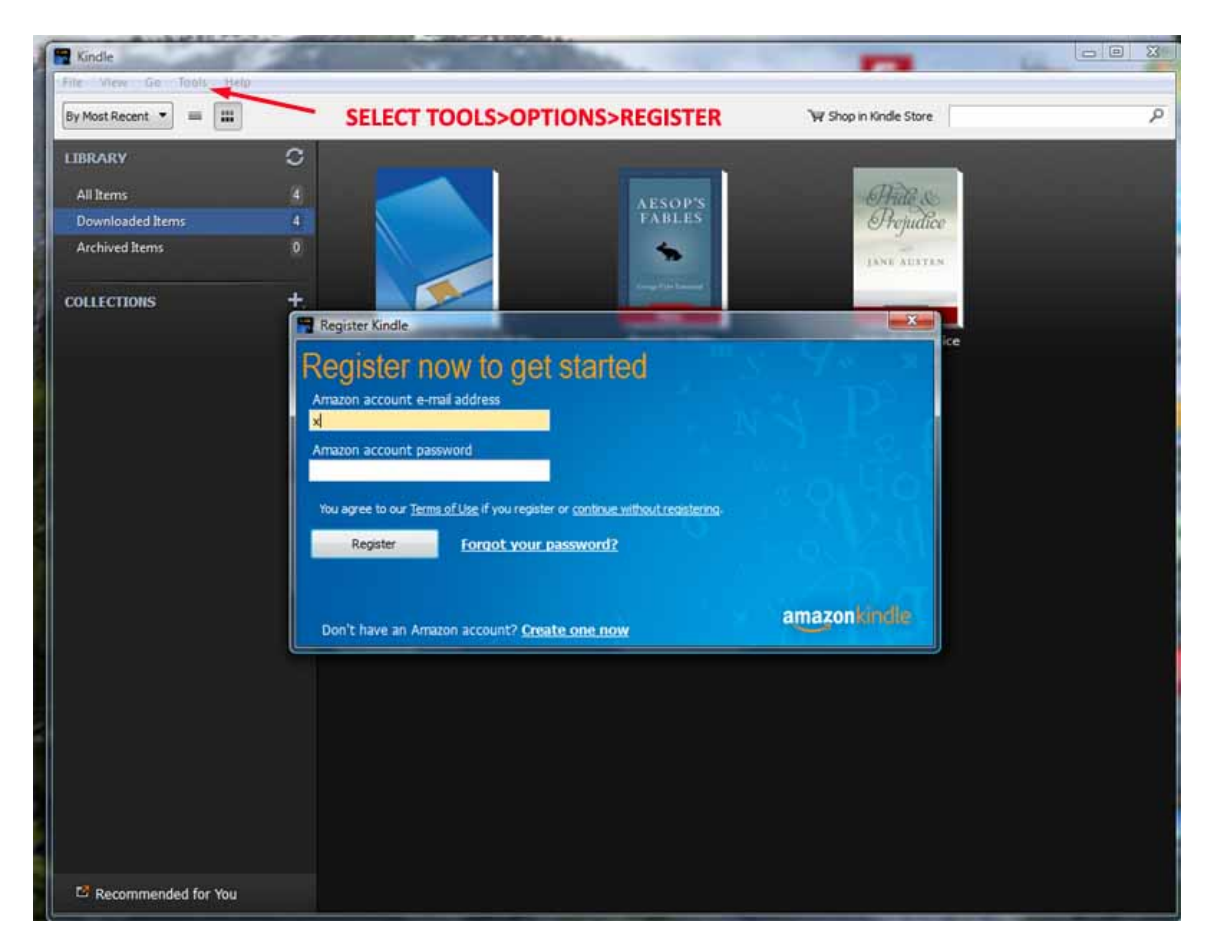

8. Refresh by repeating Step 1. This time the "Deliver to" options will include your registered Kindle for PC (in the illustration below, labeled "George's Kindle for PC"). This is a one-time process: in the future, you will always see this option. Select the Kindle for PC option and click the "Buy now" button.

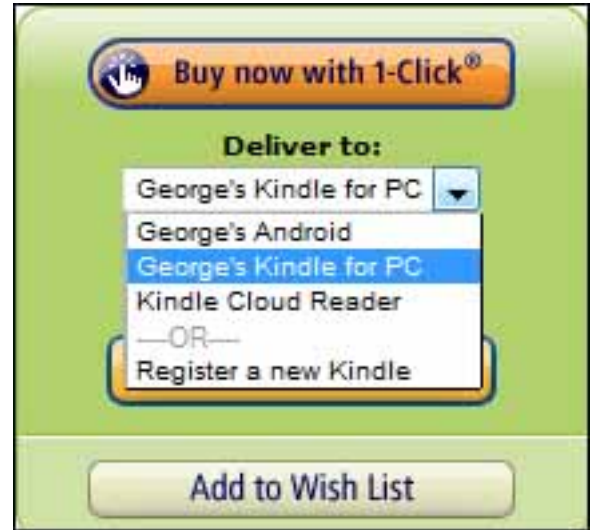

9. After you have completed your Amazon purchase, the book will appear in your Kindle for PC. (At the end of the Amazon purchase process, you can click on "Go to Kindle for PC" button to launch it.) If the item does not appear automatically in Kindle for PC, please go to Menu and choose Sync and Check for New Items.

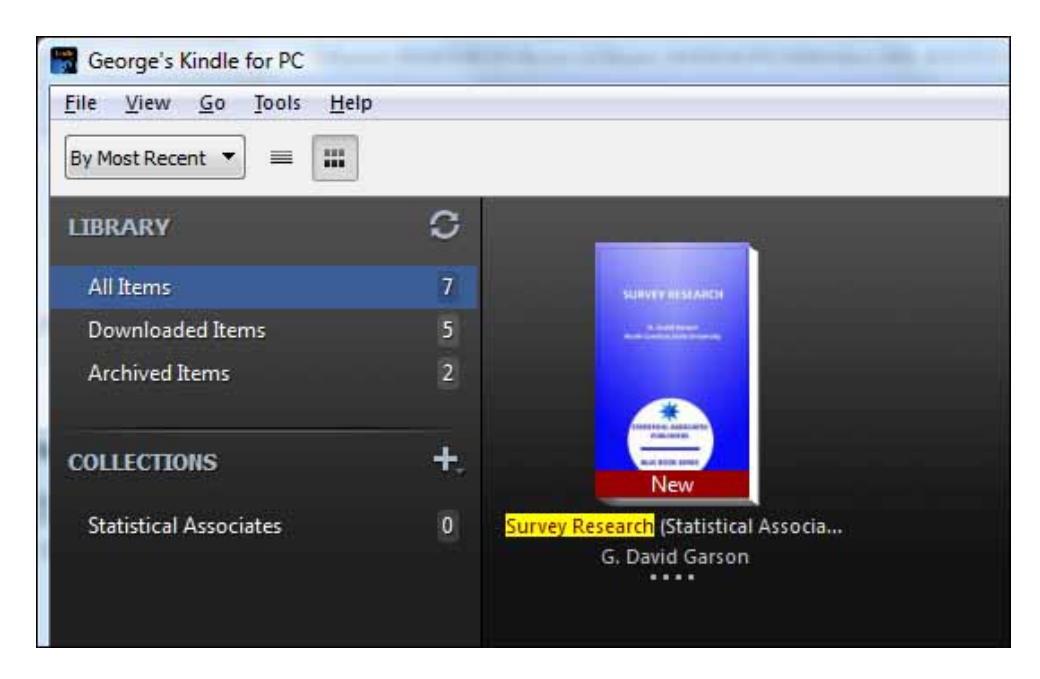

10. To read the book, just double-click on it. Kindle allows you to read, annotate, search, and copy text. Kindle does not support printing directly, other than cutting and pasting from the clipboard to your word processor.